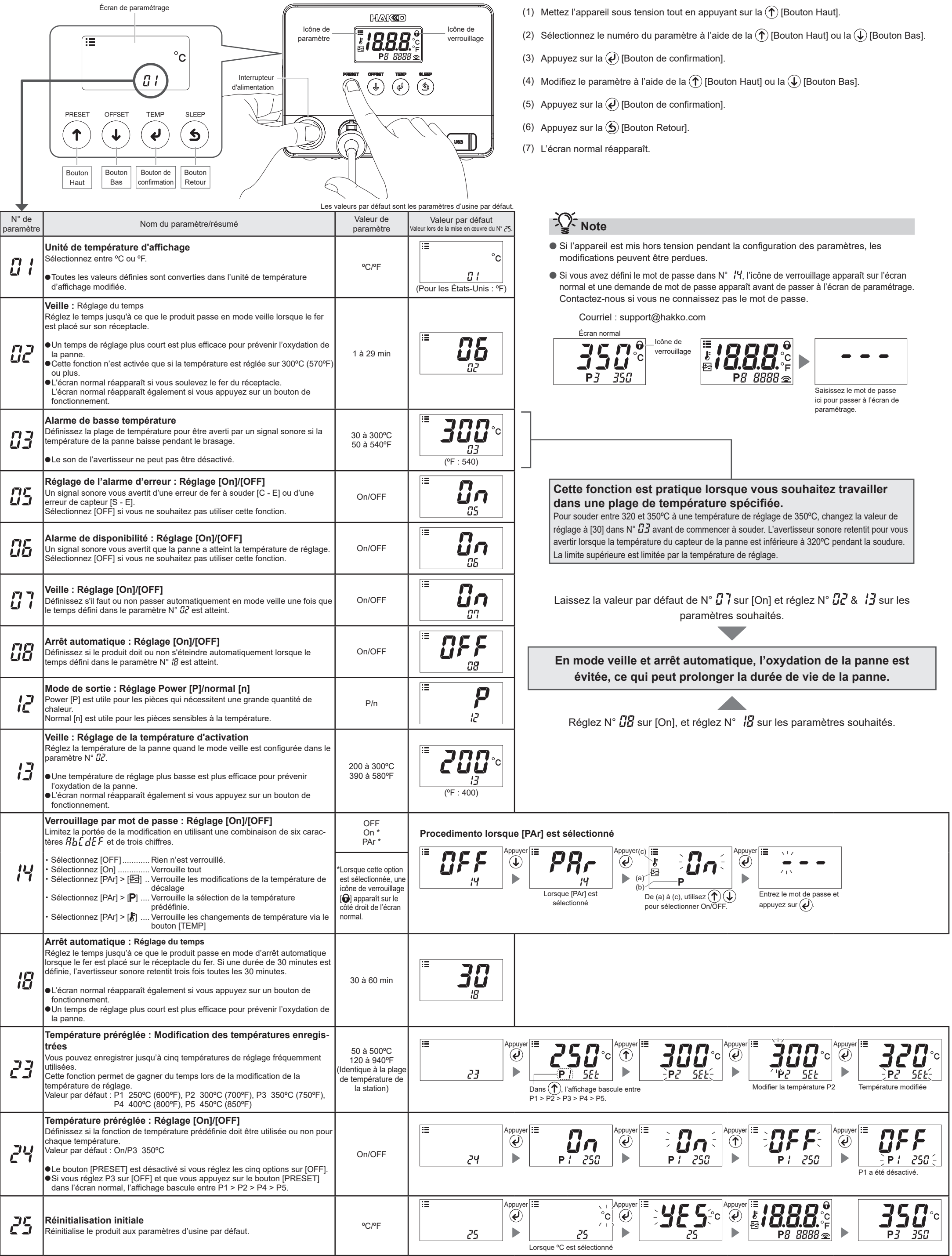

# **HAKO**

## **Réglages rapides des paramètres**

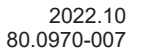

#### **OVERSEAS AFFILIATES**

**U.S.A.: AMERICAN HAKKO PRODUCTS, INC.<br>TEL: (661) 294-0090 FAX: (661) 294-0096<br>Toll Free (800) 88-HAKKO<br>https://www.HakkoUSA.com E-mail: Support@HakkoUSA.com** 

**HONG KONG: HAKKO DEVELOPMENT CO., LTD.**<br>TEL: 2811-5588 FAX: 2590-0217<br>https://www.hakko.com.cn E-mail: info@hakko.com.hk

**SINGAPORE: HAKKO PRODUCTS PTE., LTD.**<br>TEL: 6748-2277 FAX: 6744-0033<br>https://www.hakko.com.sg E-mail: sales@hakko.com.sg

**HEAD OFFICE**<br>4-5, Shiokusa 2-chor ne, Naniwa-ku, Osaka 556-0024 JAPAN TEL: +81-6-6561-3225 FAX: +81-6-6561-8466 https://www.hakko.com E-mail: sales@hakko.com

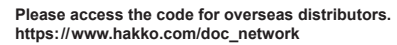

© 2022 HAKKO Corporation. All Rights Reserved. Les noms de sociétés et de produits sont des marques commerciales ou des marques déposées de leurs sociétés respectives.

### **1. Réglage des paramètres sur un ordinateur**

Avec le câble USB et le logiciel fournis, vous pouvez modifier les réglages des paramètres sur un ordinateur et les dupliquer sur une autre station. Vous pouvez également enregistrer l'historique des modifications du travail/décalage de soudure (correction de la température).

- (4) Suivez les instructions à l'écran pour terminer l'installation.
- (5) Si le logiciel est correctement installé, il sera lancé automatiquement.

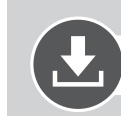

**Remarque** N'utilisez pas un câble USB de plus de deux mètres de long.

### **Remarque** Seul Windows 10 est pris en charge.

- (4) Cliquez sur [Download of product data] dans le menu en haut à droite de la page.
- (5) Sélectionnez [SOFTWARE] dans la zone de recherche de documents.
- (6) Saisissez le nom du produit comme mot-clé.
- (7) Sélectionnez une langue, puis cliquez sur [Search by Condition].
- (8) Cliquez sur [Download] dans les résultats de la recherche.

# QHAKO

#### **HAKKO CORPORATION**

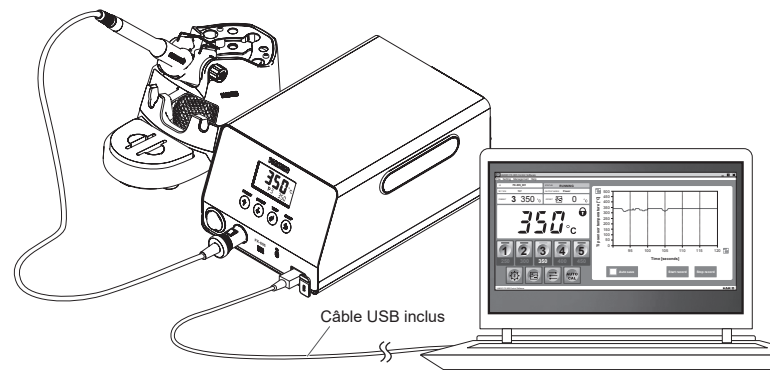

### **2. Installation du logiciel**

- (1) Double-cliquez sur le logiciel (HAKKOControlSoftwareSetup X.X.X.X.exe) à partir du CD-ROM ou du téléchargement en ligne.
- (2) Sélectionnez une langue, puis cliquez sur [OK].

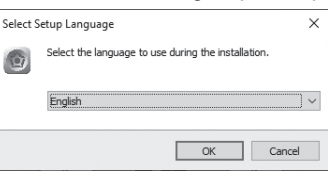

(3) Vérifiez License Agreement (le contrat de licence), sélectionnez [I accept the agreement], puis cliquez sur

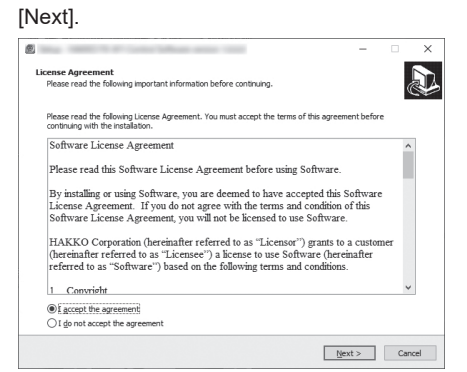

### **Téléchargement du logiciel (En ligne)**

(1) Allez sur le site Web de HAKKO et consultez [Customer support\Support & service\Login/Signup].

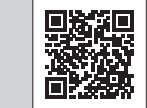

**https://www.hakko.com/doc\_support-e**

- (2) Suivez les instructions à l'écran pour terminer l'enregistrement de l'utilisateur. Une fois l'enregistrement de l'utilisateur terminé, vous pouvez utiliser "My Page".
- (3) Cliquez sur [My page (Product registration from here)] pour enregistrer le produit.

**Remarque** Vous ne pouvez télécharger le logiciel qu'après avoir enregistré le produit.

# HAKO

### **Connexion à un ordinateur**